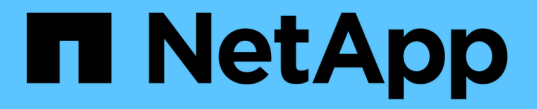

### アカウントを管理します Astra Control Center

NetApp March 12, 2024

This PDF was generated from https://docs.netapp.com/ja-jp/astra-control-center-2310/use/manage-localusers-and-roles.html on March 12, 2024. Always check docs.netapp.com for the latest.

# 目次

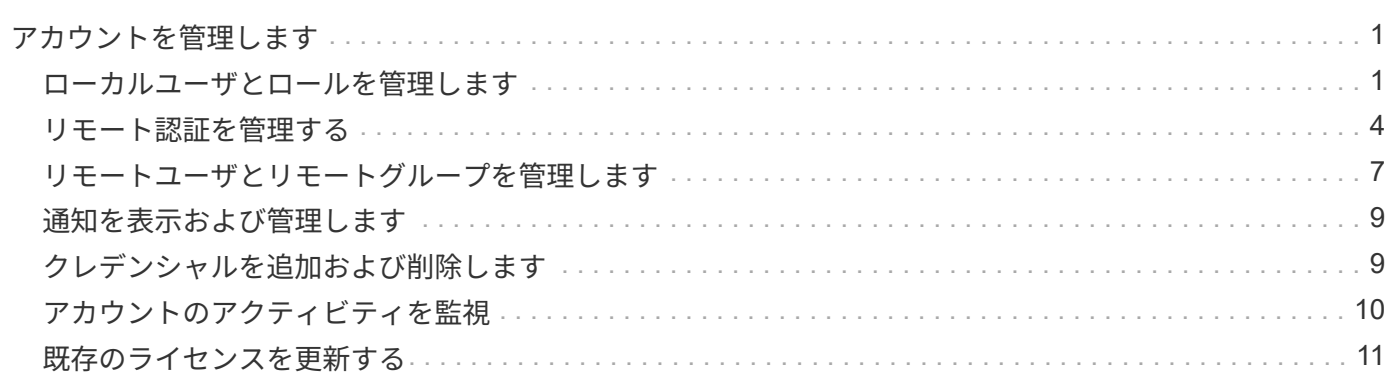

# <span id="page-2-0"></span>アカウントを管理します

### <span id="page-2-1"></span>ローカルユーザとロールを管理します

Astra Control UIを使用して、Astra Control Centerインストールのユーザーを追加、削 除、および編集できます。Astra Control UI またはを使用できます ["Astra Control API](https://docs.netapp.com/us-en/astra-automation) [の](https://docs.netapp.com/us-en/astra-automation) [略](https://docs.netapp.com/us-en/astra-automation)["](https://docs.netapp.com/us-en/astra-automation) ユーザを管理するには、を実行

LDAPを使用して、選択したユーザの認証を実行することもできます。

#### **LDAP** を使用する

LDAPは、分散ディレクトリ情報にアクセスするための業界標準プロトコルであり、エンタープライズ認証に 広く使用されています。Astra Control CenterをLDAPサーバーに接続して、選択したAstra Controlユーザーの 認証を実行できます。大まかには、AstraとLDAPを統合し、Astra ControlユーザおよびLDAP定義に対応する グループを定義することです。Astra Control APIまたはWeb UIを使用して、LDAP認証とLDAPユーザおよび グループを設定できます。詳細については、次のドキュメントを参照してください。

- ["](https://docs.netapp.com/us-en/astra-automation/workflows_infra/ldap_prepare.html)[リモート認証とユーザーの管理には、](https://docs.netapp.com/us-en/astra-automation/workflows_infra/ldap_prepare.html)[Astra Control API](https://docs.netapp.com/us-en/astra-automation/workflows_infra/ldap_prepare.html)[を使用します](https://docs.netapp.com/us-en/astra-automation/workflows_infra/ldap_prepare.html)["](https://docs.netapp.com/us-en/astra-automation/workflows_infra/ldap_prepare.html)
- ["](#page-8-0)[リモートユーザとリモートグループの管理には、](#page-8-0)[Astra Control UI](#page-8-0)[を使用します](#page-8-0)["](#page-8-0)
- ["](#page-5-0)[リモート認証を管理するには、](#page-5-0)[Astra Control UI](#page-5-0)[を使用します](#page-5-0)["](#page-5-0)

#### ユーザを追加します

アカウント所有者と管理者は、 Astra Control Center のインストールにさらにユーザーを追加できます。

手順

- 1. 「アカウントの管理」ナビゲーション領域で、「 \* アカウント \* 」を選択します。
- 2. [**Users**] タブを選択します。
- 3. [ ユーザーの追加 ] を選択します。
- 4. ユーザ名、 E メールアドレス、および一時パスワードを入力します。

ユーザは初回ログイン時にパスワードを変更する必要があります。

5. 適切なシステム権限を持つユーザロールを選択します。

各ロールには次の権限があります。

- \* Viewer \* はリソースを表示できます。
- メンバー \* には、ビューア・ロールの権限があり、アプリとクラスタの管理、アプリの管理解除、ス ナップショットとバックアップの削除ができます。
- **Admin** にはメンバーの役割権限があり、 Owner 以外の他のユーザーを追加および削除できます。
- \* Owner \* には Admin ロールの権限があり、任意のユーザーアカウントを追加および削除できます。
- 6. メンバーロールまたはビューアロールを持つユーザーに制約を追加するには、 \* 制約へのロールの制限 \* チェックボックスをオンにします。

拘束の追加の詳細については、を参照してください ["](#page-2-1)[ローカルユーザとロールを管理します](#page-2-1)["](#page-2-1)。

7. 「 \* 追加」を選択します。

パスワードを管理します

Astra Control Center では、ユーザーアカウントのパスワードを管理できます。

パスワードを変更します

ユーザアカウントのパスワードはいつでも変更できます。

#### 手順

- 1. 画面の右上にあるユーザアイコンを選択します。
- 2. \* プロファイル \* を選択します。
- $3.$  [ \* アクション \* ( \* Actions \* ) ] 列の [ オプション( Options ) ] メニューから、 [ \* パスワードの変更 \* ( \* Change Password ) ] を選択します
- 4. パスワードの要件に準拠するパスワードを入力します。
- 5. 確認のためパスワードをもう一度入力します。
- 6. 「 \* パスワードの変更 \* 」を選択します。

別のユーザのパスワードをリセットします

アカウントに Admin ロールまたは Owner ロールの権限がある場合は、自分だけでなく他のユーザアカウント のパスワードもリセットできます。パスワードをリセットする場合は、ログイン時にユーザが変更しなければ ならない一時パスワードを割り当てます。

#### 手順

1. 「アカウントの管理」ナビゲーション領域で、「 \* アカウント \* 」を選択します。

- 2. [\* アクション \* ( \* Actions \* ) ] ドロップダウンリストを選択します。
- 3. 「 \* パスワードのリセット \* 」を選択します。
- 4. パスワードの要件に適合する一時パスワードを入力します。
- 5. 確認のためパスワードをもう一度入力します。

 $\mathbf{f}$ 

次回ユーザがログインするときに、パスワードの変更を求めるプロンプトが表示されま す。

6. 「 \* パスワードのリセット \* 」を選択します。

#### ユーザを削除します

所有者ロールまたは管理者ロールを持つユーザは、いつでもそのアカウントから他のユーザを削除できます。

手順

1. 「アカウントの管理」ナビゲーション領域で、「 \* アカウント \* 」を選択します。

- 2. [\* ユーザー \* ] タブで、削除する各ユーザーの行にあるチェックボックスをオンにします。
- 3. [ \* アクション \* ( \* Actions \* ) ] 列の [ オプション( Options ) ] メニューから、 [ \* ユーザー / 秒を削除 ( \* Remove user/s \* ) ] を選択する
- 4. プロンプトが表示されたら、「 remove 」という単語を入力して削除を確認し、「 \* Yes 、 Remove User \* 」を選択します。

#### 結果

Astra Control Center は、アカウントからユーザーを削除します。

#### ロールの管理

ロールを管理するには、ネームスペースの制約を追加し、ユーザロールをその制約に制限します。これによ り、組織内のリソースへのアクセスを制御できます。Astra Control UI またはを使用できます ["Astra Control](https://docs.netapp.com/us-en/astra-automation) [API](https://docs.netapp.com/us-en/astra-automation) [の略](https://docs.netapp.com/us-en/astra-automation)["](https://docs.netapp.com/us-en/astra-automation) をクリックしてください。

ロールに名前空間制約を追加します

管理者または所有者ユーザーは、メンバーまたはビューアーの役割に名前空間の制約を追加できます。

手順

- 1. 「アカウントの管理」ナビゲーション領域で、「 \* アカウント \* 」を選択します。
- 2. [**Users**] タブを選択します。
- 3. [ \* アクション \* ( \* Actions \*) ]列で、メンバーまたはビューアーの役割を持つユーザーのメニューボタ ンを選択します。
- 4. [ 役割の編集 ] を選択します。
- 5. [ ロールを制約に制限する \*] チェックボックスをオンにします。

このチェックボックスは、メンバーロールまたはビューアロールでのみ使用できます。[\*Role] ドロップダ ウン・リストから別のロールを選択できます

6. [ \* 制約の追加 \* ] を選択します。

使用可能な制約の一覧は、ネームスペースまたはネームスペースラベルで確認できます。

- 7. [ 制約タイプ \* ( Constraint type \* ) ] ドロップダウンリストで、ネームスペースの構成方法に応じて、 [\* Kubernetes namespace] \* または [\* Kubernetes namespace label\* ] を選択します。
- 8. リストから 1 つ以上の名前空間またはラベルを選択して、それらの名前空間にロールを制限する制約を構 成します。
- 9. [\* 確認 \*] を選択します。

[ 役割の編集 \*] ページには、この役割に選択した拘束のリストが表示されます。

10. [\* 確認 \*] を選択します。

[**Account**] ページでは、 [\*Role] 列のメンバまたはビューアの役割の制約を表示できます。

制約を追加せずに役割の制約を有効にし、 \* 確認 \* を選択すると、役割には完全な制限がある と見なされます(役割は、名前空間に割り当てられているリソースへのアクセスを拒否されま す)。

ロールから名前空間制約を削除します

管理者または所有者ユーザーは、役割から名前空間の制約を削除できます。

手順

 $\bigcap$ 

- 1. 「アカウントの管理」ナビゲーション領域で、「 \* アカウント \* 」を選択します。
- 2. [**Users**] タブを選択します。
- 3. [ \* アクション \* ( \* Actions \* ) ] 列で、アクティブな拘束を持つメンバーまたはビューアーの役割を持つ ユーザーのメニューボタンを選択する。
- 4. [ 役割の編集 ] を選択します。

。役割の編集 \* ( Edit role \* )ダイアログには、役割のアクティブな拘束が表示されます。

5. 削除する拘束の右側にある \* X \* を選択します。

6. [\* 確認 \*] を選択します。

を参照してください。

• ["](https://docs.netapp.com/ja-jp/astra-control-center-2310/concepts/user-roles-namespaces.html)[ユーザロールとネームスペース](https://docs.netapp.com/ja-jp/astra-control-center-2310/concepts/user-roles-namespaces.html)["](https://docs.netapp.com/ja-jp/astra-control-center-2310/concepts/user-roles-namespaces.html)

### <span id="page-5-0"></span>リモート認証を管理する

LDAPは、分散ディレクトリ情報にアクセスするための業界標準プロトコルであり、エン タープライズ認証に広く使用されています。Astra Control CenterをLDAPサーバーに接 続して、選択したAstra Controlユーザーの認証を実行できます。

大まかには、AstraとLDAPを統合し、Astra ControlユーザおよびLDAP定義に対応するグループを定義するこ とです。Astra Control APIまたはWeb UIを使用して、LDAP認証とLDAPユーザおよびグループを設定できま す。

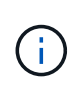

Astra Control Centerでは、リモート認証を有効にしたときに設定されるユーザログイン属性を 使用して、リモートユーザを検索して追跡します。Astra Control Centerに表示するリモートユ ーザのこのフィールドには、Eメールアドレス(「mail」)またはユーザプリンシパル名 (「userPrincipalName」)の属性が存在している必要があります。この属性は、Astra Control Centerで認証およびリモートユーザの検索に使用されるユーザ名です。

#### <span id="page-5-1"></span>**LDAPS**認証用の証明書を追加します

LDAPサーバのプライベートTLS証明書を追加して、LDAPS接続を使用する際にAstra Control CenterがLDAP サーバで認証できるようにします。この処理は、1回だけ、またはインストールした証明書の有効期限が切れ たときにのみ実行してください。

手順

- 1. 「アカウント」に移動します。
- 2. [証明書]タブを選択します。
- 3. 「 \* 追加」を選択します。
- 4. をアップロードします .pem クリップボードからファイルの内容をファイルまたは貼り付けます。
- 5. [**Trusted**]チェックボックスをオンにします。
- 6. [証明書の追加]を選択します。

リモート認証を有効にします

LDAP認証を有効にして、Astra ControlとリモートLDAPサーバ間の接続を設定できます。

作業を開始する前に

LDAPSを使用する場合は、Astra Control CenterがLDAPサーバに対して認証できるように、Astra Control CenterにLDAPサーバのプライベートTLS証明書がインストールされていることを確認してください。を参照 してください [LDAPS](#page-5-1)[認証用の証](#page-5-1)[明書](#page-5-1)[を追加します](#page-5-1) 手順については、を参照し

#### 手順

- 1. 「\*アカウント」>「接続」に移動します。
- 2. [\* Remote Authentication (リモート認証)]ペインで、設定メニューを選択します。
- 3. 「 \* 接続」を選択します。
- 4. サーバのIPアドレス、ポート、および優先接続プロトコル(LDAPまたはLDAPS)を入力します。

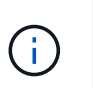

ベストプラクティスとして、LDAPサーバに接続するときはLDAPSを使用してくださ い。LDAPSに接続する前に、LDAPサーバのプライベートTLS証明書をAstra Control Center にインストールする必要があります。

- 5. サービスアカウントのクレデンシャルをEメール形式で入力します([administrator@example.com](mailto:administrator@example.com) )。Astra Controlは、LDAPサーバとの接続時にこれらのクレデンシャルを使用します。
- 6. [\* User Match]セクションで、次の手順を実行します。
	- a. LDAPサーバからユーザ情報を取得するときに使用するベースDNと適切なユーザ検索フィルタを入力 します。
	- b. (オプション)ディレクトリでuser login属性が使用されている場合 userPrincipalName ではなく mail`と入力します `userPrincipalName [ユーザーログイン属性(User login attribute)]フィール ドの正しい属性に入力します。
- 7. [グループ一致]セクションで、グループ検索ベースDNと適切なカスタムグループ検索フィルタを入力 します。

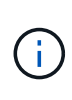

正しいベース識別名(DN)と、\* User Match および Group Match \*の適切な検索フィルタ を使用してください。ベースDNは、検索を開始するディレクトリツリーのレベルをAstra Controlに指示し、検索フィルタは、Astra Controlが検索するディレクトリツリーの部分を 制限します。

8. [ 送信 ] を選択します。

結果

[リモート認証]ペインのステータスは、LDAPサーバーへの接続が確立されると、[保留中]になり、次に[接続済 み]になります。

リモート認証を無効にします

LDAPサーバへのアクティブな接続を一時的に無効にすることができます。

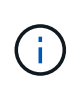

LDAPサーバへの接続を無効にすると、すべての設定が保存され、Astra Controlに追加されたす べてのリモートユーザとリモートグループがそのLDAPサーバから保持されます。このLDAPサ ーバにいつでも再接続できます。

手順

- 1. 「\*アカウント」>「接続」に移動します。
- 2. [\* Remote Authentication (リモート認証)]ペインで、設定メニューを選択します。
- 3. [**Disable**] を選択します。

結果

[\* Remote Authentication (リモート認証)]ペインのステータスが[\* Disabled(無効)]に変わります。すべて のリモート認証設定、リモートユーザ、およびリモートグループが維持され、いつでも接続を再度有効にする ことができます。

#### リモート認証の設定を編集します

LDAPサーバーへの接続を無効にした場合、または\*リモート認証\*ペインが「接続エラー」状態にある場合 は、設定を編集できます。

 $\left(\begin{array}{c}\right)$ 

「リモート認証」ペインが「無効」状態の場合、LDAPサーバのURLまたはIPアドレスを編集す ることはできません。必要です [リモート認証を切断します] 最初に。

手順

- 1. 「\*アカウント」>「接続」に移動します。
- 2. [\* Remote Authentication (リモート認証)]ペインで、設定メニューを選択します。
- 3. 「 \* 編集 \* 」を選択します。

4. 必要な変更を行い、\* Edit \*を選択します。

リモート認証を切断します

LDAPサーバから切断して、Astra Controlから構成設定を削除できます。

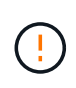

LDAPユーザが切断した場合、セッションはすぐに終了します。LDAPサーバから切断すると、 そのLDAPサーバのすべての構成設定がAstra Controlから削除されるだけでなく、そのLDAPサ ーバから追加されたすべてのリモートユーザとリモートグループも削除されます。

手順

1. 「\*アカウント」>「接続」に移動します。

2. [\* Remote Authentication (リモート認証)]ペインで、設定メニューを選択します。

3. 「切断」を選択します。

結果

「リモート認証」パネルのステータスが「切断済み」に変わります。リモート認証設定、リモートユーザ、お よびリモートグループがAstra Controlから削除される。

### <span id="page-8-0"></span>リモートユーザとリモートグループを管理します

Astra ControlシステムでLDAP認証を有効にしている場合は、LDAPユーザおよびグルー プを検索して、承認されたシステムのユーザに含めることができます。

#### リモートユーザを追加します

アカウント所有者と管理者は、リモートユーザをAstra Controlに追加できます。Astra Control Centerは最大 10、000人のLDAPリモートユーザをサポートします。

Astra Control Centerでは、リモート認証を有効にしたときに設定されるユーザログイン属性を 使用して、リモートユーザを検索して追跡します。Astra Control Centerに表示するリモートユ ーザのこのフィールドには、Eメールアドレス(「mail」)またはユーザプリンシパル名 (「userPrincipalName」)の属性が存在している必要があります。この属性は、Astra Control Centerで認証およびリモートユーザの検索に使用されるユーザ名です。

 $(i)$ 

 $(i)$ 

同じEメールアドレス(「mail」または「user principal name」属性に基づく)を持つローカル ユーザがシステムにすでに存在する場合は、リモートユーザを追加できません。ユーザをリモ ートユーザとして追加するには、最初にローカルユーザをシステムから削除してください。

手順

- 1. [**Account**(アカウント\*)]領域に移動します。
- 2. [\*Users & groups]タブを選択します。
- 3. ページの右端で、\*リモートユーザー\*を選択します。
- 4. 「 \* 追加」を選択します。
- 5. 必要に応じて、ユーザのEメールアドレスを\* Filter by email \*フィールドに入力して、LDAPユーザを検索 します。
- 6. リストから1人以上のユーザを選択します。
- 7. ユーザにロールを割り当てます。

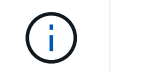

ユーザとユーザのグループに異なるロールを割り当てると、より権限の高いロールが優先 されます。

8. 必要に応じて、このユーザに1つ以上のネームスペースの制約を割り当て、\*ロールを制約に制限\*を選択し て適用します。新しい名前空間制約を追加するには、\*制約の追加\*を選択します。

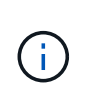

ユーザにLDAPグループメンバーシップを使用して複数のロールを割り当てると、最も権限 の高いロールの制約だけが有効になります。たとえば'ローカルビューアロールを持つユー ザーがメンバーロールにバインドされた3つのグループを結合すると'メンバーロールからの 制約の合計が有効になり'ビューアロールからの制約はすべて無視されます

9. 「 \* 追加」を選択します。

結果

新しいユーザがリモートユーザのリストに表示されます。このリストでは、ユーザーに対するアクティブな拘 束を表示したり、\*アクション\*メニューからユーザーを管理したりできます。

リモートグループを追加します

複数のリモートユーザを一度に追加するには、アカウント所有者と管理者がリモートグループをAstra Control に追加します。リモートグループを追加すると、そのグループ内のすべてのリモートユーザがAstra Controlに ログインできるようになり、グループと同じロールが継承されます。

Astra Control Centerでは、最大5、000のLDAPリモートグループがサポートされます。

手順

- 1. [**Account**(アカウント\*)]領域に移動します。
- 2. [\*Users & groups]タブを選択します。
- 3. ページの右端で、\*リモートグループ\*を選択します。
- 4. 「 \* 追加」を選択します。

このウィンドウには、Astra Controlがディレクトリから取得したLDAPグループの共通名と識別名のリス トが表示されます。

- 5. 必要に応じて、「共通名でフィルタ」フィールドにグループの共通名を入力してLDAPグループを検索し ます。
- 6. リストから1つ以上のグループを選択します。
- 7. グループにロールを割り当てます。

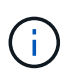

選択したロールは、このグループのすべてのユーザに割り当てられます。ユーザとユーザ のグループに異なるロールを割り当てると、より権限の高いロールが優先されます。

8. 必要に応じて、このグループに1つ以上の名前空間制約を割り当て、\*制約にロールを制限\*を選択して適用 します。新しい名前空間制約を追加するには、\*制約の追加\*を選択します。

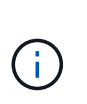

ユーザにLDAPグループメンバーシップを使用して複数のロールを割り当てると、最も権限 の高いロールの制約だけが有効になります。たとえば'ローカルビューアロールを持つユー ザーがメンバーロールにバインドされた3つのグループを結合すると'メンバーロールからの 制約の合計が有効になり'ビューアロールからの制約はすべて無視されます

9. 「 \* 追加」を選択します。

結果

新しいグループがリモートグループのリストに表示されます。このグループのリモートユーザは、各リモート ユーザがログインするまで、リモートユーザのリストに表示されません。このリストでは、\*アクション\*メニ ューからグループの詳細を表示したり、グループを管理したりできます。

### <span id="page-10-0"></span>通知を表示および管理します

アクションが完了または失敗すると、 Astra から通知が表示されます。たとえば、アプ リケーションのバックアップが正常に完了した場合に通知が表示されます。

これらの通知は、インターフェイスの右上から管理できます。

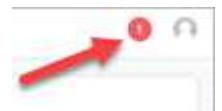

手順

- 1. 右上の未読通知の数を選択します。
- 2. 通知を確認し、 [ \* 既読としてマークする \* ] または [ すべての通知を表示する \* ] を選択します。

[ すべての通知を表示する \*] を選択した場合は、 [ 通知 ] ページがロードされます。

3. [ \* 通知 \* ] ページで、通知を表示し、既読としてマークする通知を選択し、 [ \* アクション \* ] を選択し て、 [ \* 既読としてマークする \* ] を選択します。

### <span id="page-10-1"></span>クレデンシャルを追加および削除します

ONTAP S3 、 OpenShift で管理される Kubernetes クラスタ、未管理の Kubernetes クラ スタなどのローカルプライベートクラウドプロバイダのクレデンシャルを、お客様のア カウントにいつでも追加、削除できます。Astra Control Center は、これらのクレデンシ ャルを使用して、クラスタ上の Kubernetes クラスタとアプリケーションを検出し、ユ ーザに代わってリソースをプロビジョニングします。

Astra Control Center のすべてのユーザーが同じ資格情報セットを共有することに注意してください。

クレデンシャルを追加する

クラスターの管理時に、 Astra Control Center に資格情報を追加できます。新しいクラスタを追加してクレデ ンシャルを追加する方法については、を参照してください ["Kubernetes](https://docs.netapp.com/ja-jp/astra-control-center-2310/get-started/setup_overview.html#add-cluster) [クラスタを追加](https://docs.netapp.com/ja-jp/astra-control-center-2310/get-started/setup_overview.html#add-cluster)["](https://docs.netapp.com/ja-jp/astra-control-center-2310/get-started/setup_overview.html#add-cluster)。

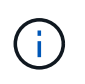

独自のkubeconfigファイルを作成する場合は、その中に\* 1つの\*コンテキスト要素のみを定義す る必要があります。を参照してください ["Kubernetes](https://kubernetes.io/docs/concepts/configuration/organize-cluster-access-kubeconfig/) [のドキュメント](https://kubernetes.io/docs/concepts/configuration/organize-cluster-access-kubeconfig/)["](https://kubernetes.io/docs/concepts/configuration/organize-cluster-access-kubeconfig/) kubeconfigファイルの作 成については、を参照してください。

#### クレデンシャルを削除する

アカウントからのクレデンシャルの削除はいつでも実行できます。クレデンシャルは、のあとに削除してくだ さい ["](https://docs.netapp.com/ja-jp/astra-control-center-2310/use/unmanage.html)[関連](https://docs.netapp.com/ja-jp/astra-control-center-2310/use/unmanage.html)[するす](https://docs.netapp.com/ja-jp/astra-control-center-2310/use/unmanage.html)[べ](https://docs.netapp.com/ja-jp/astra-control-center-2310/use/unmanage.html)[てのクラスタの管理を解除します](https://docs.netapp.com/ja-jp/astra-control-center-2310/use/unmanage.html)["](https://docs.netapp.com/ja-jp/astra-control-center-2310/use/unmanage.html)。

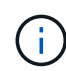

Astra Control Center は、 Astra Control Center の認証情報を使用してバックアップバケットに 認証するため、 Astra Control Center に追加する最初の資格情報セットは常に使用されていま す。これらのクレデンシャルは削除しないことを推奨します。

#### 手順

- 1. 「 \* アカウント \* 」を選択します。
- 2. [\*Credentials] タブを選択します。
- 3. 削除するクレデンシャルの [ 状態 \*] 列で [ オプション ] メニューを選択します。
- 4. 「 \* 削除」を選択します。
- 5. 削除を確認するために「削除」と入力し、「はい」、「認証情報を削除」を選択します。

#### 結果

Astra Control Center は、アカウントから資格情報を削除します。

## <span id="page-11-0"></span>アカウントのアクティビティを監視

Astra Control アカウントのアクティビティの詳細を表示できます。たとえば、新しいユ ーザを招待したとき、クラスタが追加されたとき、 Snapshot が作成されたときなどで す。アカウントアクティビティを CSV ファイルにエクスポートすることもできます。

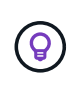

KubernetesクラスタをAstra Controlから管理し、Astra ControlをCloud Insights に接続した場 合、Astra ControlはCloud Insights にイベントログを送信する。ポッドの導入やPVCの添付ファ イルに関する情報などのログ情報が、Astra Control Activityログに記録されます。この情報を使 用して、管理しているKubernetesクラスタの問題を特定します。

**Astra Control** のアカウントアクティビティをすべて表示

- 1. 「 \* Activity \* 」を選択します。
- 2. フィルタを使用してアクティビティのリストを絞り込むか、検索ボックスを使用して探しているものを正 確に検索します。
- 3. アカウントアクティビティを CSV ファイルにダウンロードするには、「 \* CSV にエクスポート」を選択 します。

特定のアプリケーションのアカウントアクティビティを表示します

- 1. 「 \* アプリケーション」を選択し、アプリケーションの名前を選択します。
- 2. 「 \* Activity \* 」を選択します。

クラスタのアカウントアクティビティを表示します

- 1. 「 \* クラスタ」を選択し、クラスタの名前を選択します。
- 2. 「 \* Activity \* 」を選択します。
- 対応が必要なイベントを解決するための操作を実行します
- 1. 「 \* Activity \* 」を選択します。
- 2. 注意が必要なイベントを選択してください。

3. [**Take action**] ドロップダウンオプションを選択します。

このリストから、実行できる対処方法のほか、問題 に関するドキュメントを参照したり、問題 の解決に 役立つサポートを受けたりできます。

### <span id="page-12-0"></span>既存のライセンスを更新する

評価用ライセンスをフルライセンスに変換したり、既存の評価用ライセンスまたはフル ライセンスを新しいライセンスで更新したりできます。フルライセンスがない場合は、 ネットアップの営業担当者に連絡して、ライセンスとシリアル番号の全文を入手してく ださい。Astra Control Center UIまたはを使用できます ["Astra Control API](https://docs.netapp.com/us-en/astra-automation) [の略](https://docs.netapp.com/us-en/astra-automation)["](https://docs.netapp.com/us-en/astra-automation) 既存のラ イセンスを更新します。

#### 手順

- 1. にログインします ["NetApp Support Site"](https://mysupport.netapp.com/site/)。
- 2. Astra Control Center のダウンロードページにアクセスし、シリアル番号を入力して、ネットアップライ センスファイル( NLF )をダウンロードする。
- 3. Astra Control Center UI にログインします。
- 4. 左側のナビゲーションから、 \* アカウント \* > \* ライセンス \* を選択します。
- 5. [**Account**>\*License\*] ページで、既存のライセンスのステータスドロップダウンメニューを選択し、 [**Replace**] を選択します。
- 6. ダウンロードしたライセンスファイルを参照します。
- 7. 「 \* 追加」を選択します。

[**Account**>\*Licenses\*] ページには、ライセンス情報、有効期限、ライセンスシリアル番号、アカウント ID 、 および使用されている CPU ユニットが表示されます。

を参照してください。

• ["Astra Control Center](https://docs.netapp.com/ja-jp/astra-control-center-2310/concepts/licensing.html) [のライセンス](https://docs.netapp.com/ja-jp/astra-control-center-2310/concepts/licensing.html)["](https://docs.netapp.com/ja-jp/astra-control-center-2310/concepts/licensing.html)

Copyright © 2024 NetApp, Inc. All Rights Reserved. Printed in the U.S.このドキュメントは著作権によって保 護されています。著作権所有者の書面による事前承諾がある場合を除き、画像媒体、電子媒体、および写真複 写、記録媒体、テープ媒体、電子検索システムへの組み込みを含む機械媒体など、いかなる形式および方法に よる複製も禁止します。

ネットアップの著作物から派生したソフトウェアは、次に示す使用許諾条項および免責条項の対象となりま す。

このソフトウェアは、ネットアップによって「現状のまま」提供されています。ネットアップは明示的な保 証、または商品性および特定目的に対する適合性の暗示的保証を含み、かつこれに限定されないいかなる暗示 的な保証も行いません。ネットアップは、代替品または代替サービスの調達、使用不能、データ損失、利益損 失、業務中断を含み、かつこれに限定されない、このソフトウェアの使用により生じたすべての直接的損害、 間接的損害、偶発的損害、特別損害、懲罰的損害、必然的損害の発生に対して、損失の発生の可能性が通知さ れていたとしても、その発生理由、根拠とする責任論、契約の有無、厳格責任、不法行為(過失またはそうで ない場合を含む)にかかわらず、一切の責任を負いません。

ネットアップは、ここに記載されているすべての製品に対する変更を随時、予告なく行う権利を保有します。 ネットアップによる明示的な書面による合意がある場合を除き、ここに記載されている製品の使用により生じ る責任および義務に対して、ネットアップは責任を負いません。この製品の使用または購入は、ネットアップ の特許権、商標権、または他の知的所有権に基づくライセンスの供与とはみなされません。

このマニュアルに記載されている製品は、1つ以上の米国特許、その他の国の特許、および出願中の特許によ って保護されている場合があります。

権利の制限について:政府による使用、複製、開示は、DFARS 252.227-7013(2014年2月)およびFAR 5252.227-19(2007年12月)のRights in Technical Data -Noncommercial Items(技術データ - 非商用品目に関 する諸権利)条項の(b)(3)項、に規定された制限が適用されます。

本書に含まれるデータは商用製品および / または商用サービス(FAR 2.101の定義に基づく)に関係し、デー タの所有権はNetApp, Inc.にあります。本契約に基づき提供されるすべてのネットアップの技術データおよび コンピュータ ソフトウェアは、商用目的であり、私費のみで開発されたものです。米国政府は本データに対 し、非独占的かつ移転およびサブライセンス不可で、全世界を対象とする取り消し不能の制限付き使用権を有 し、本データの提供の根拠となった米国政府契約に関連し、当該契約の裏付けとする場合にのみ本データを使 用できます。前述の場合を除き、NetApp, Inc.の書面による許可を事前に得ることなく、本データを使用、開 示、転載、改変するほか、上演または展示することはできません。国防総省にかかる米国政府のデータ使用権 については、DFARS 252.227-7015(b)項(2014年2月)で定められた権利のみが認められます。

#### 商標に関する情報

NetApp、NetAppのロゴ、<http://www.netapp.com/TM>に記載されているマークは、NetApp, Inc.の商標です。そ の他の会社名と製品名は、それを所有する各社の商標である場合があります。